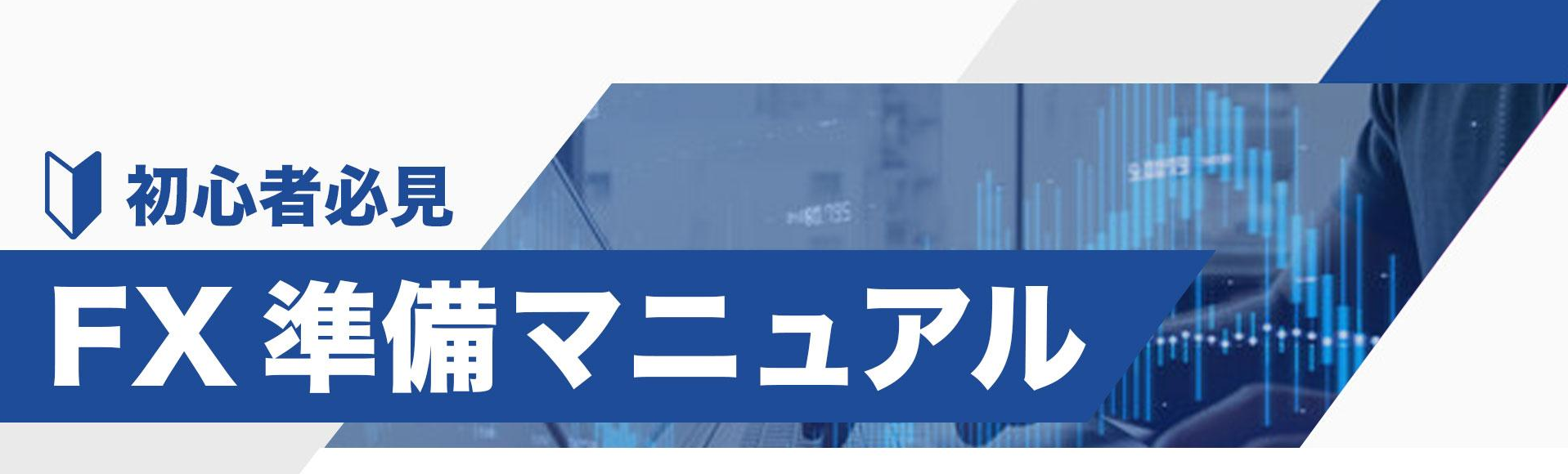

## 始め方・基礎知識を徹底解説

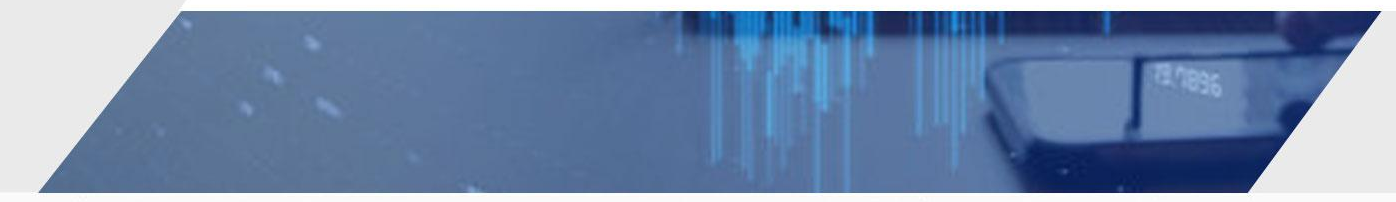

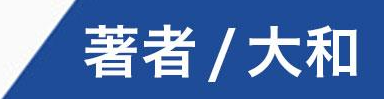

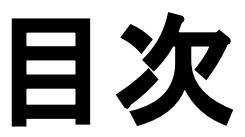

**[1.はじめに](#page-2-0) [1-2.そもそもFXとは?](#page-3-0) [1-3.FXのメリットとは?](#page-4-0)** 2. 始め方の流れ **[2-2.FX口座開設](#page-6-0) [2-3.XM口座開設](#page-7-0) [2-4.取引口座詳細の入力](#page-8-0) [2-5.口座への入金方法](#page-10-0) [3.MT4について](#page-12-0) [3-2.MT4のダウンロード](#page-13-0) [3-3.MT4へのログイン](#page-14-0) [3-4.チャートの表示の仕方](#page-15-0)** **[4.注文方法について](#page-16-0) [4-2.注文方法\(成行注文\)](#page-17-0) [4-3.注文方法\(指値注文\)](#page-18-0) [4-4.注文方法\(逆指値注文\)](#page-19-0) [5.決済方法について](#page-20-0) [5-2.T/P S/L設定方法](#page-21-0) [5-3.手動で決済する方法](#page-23-0) [6.XMからの出金方法](#page-24-0) [7.MT4の便利な機能](#page-26-0) [8.用語集](#page-30-0) [9.おわりに](#page-32-0)**

**※項目をタップするとそのページに飛びます**

 $\boxed{\sim}$  FX LIVE TRADER YAMATO

## **1.**䛿じめに

<span id="page-2-0"></span>どうも、**FX**ライブトレーダー大和です!

この度は"FX準備マニュアル"を受け取って頂き、ありがとうございます!

本書を読み進めていくことで、

**■FX**をやりたいけど何から始めていいか分からない ■MT4の使い方で悩んでいる ■用語の意味が分からない

といった方でも知識を付けて**FX**をスタート出来るようになります。 **ご不明点がありましたら、<u>大和のLINE</u>にお気軽にお問い合わせください♪** 

# **1-2.**そもそも**FX**と䛿?

<span id="page-3-0"></span>**FX**という言葉䛿聞いたことがあるけど、よく分からない**...**

といった方がほとんどだと思います。

簡単に説明すると**FX(**外国為替証拠金取引**)**䛿、各国䛾通貨を売買した時に 発生する差額によって利益**(**為替差益**)**を狙う取引䛾ことです。

英語だと**Forex Exchange**と表記します。

FXには株式市場や他の商品市場と比べてたくさんのメリットがあるので、 次のページで紹介しますね。

## 1-3.FXのメリットとは?

<span id="page-4-0"></span>①取引時間の長さ **FX**市場䛿、週**5**日間、**24**時間取引が可能! 自分の生活スタイルに合わせてトレードが出来る。

②レバレッジ効果 レバレッジを利用することで、 少額の証拠金で大きな取引額を動かして 利益を最大化することが可能!

③流動性の高さ **FX市場は世界最大の金融市場!** 流動性も高く、取引高も大きいので 注文がスムーズに通りやすい!

(4)コストの低さ スプレッドが主な取引コストですが、 他の投資と比べても取引コストは比較的低く 手数料も無料の場合が多い!

> ⑤売りからでも取引が可能 通貨ペアを売買するため、 為替相場が下落しても 利益を狙うことが出来る !

> > **FX LIVE TRADER YAMATO**

 さらに**FX**を通じて **世界の経済動向にも詳しくなれます♪** 

# **2.**始め方䛾流れ

<span id="page-5-0"></span>①**FX**会社䛾口座開設

※顔写真付きの身分証明書と現住所証明書が必要です。

②ログイン後に**FX**口座へ入金

③**MT4**䛾ダウンロード

※**MT4(**メタトレーダー**4)**䛿無料で利用出来る**FX**取引ツールです。

④**MT4**䛾設定

⑤**FX**取引スタート!

# **2-2.FX**口座開設

<span id="page-6-0"></span><u>それでは早速FX口座を開設していきましょう!</u>

今回䛿**"XMTrading"**䛾口座開設䛾仕方を紹介します。 **XM**䛿、**100**万人以上ユーザーがいる大御所䛾海外**FX**会社です。

■ゼロカットシステムにより追証が発生する心配がない(借金のリスクなし) ■最大レバレッジは1,000倍まで可能(国内業者は最大25倍まで) **■**ボーナスやキャンペーンが手厚い **■NDD**方式により**FX**業者に注文を操作されることがない

上記の他にも日本語に対応していることや約定力の高さなど 初心者にも非常に優しい大手海外**FX**会社です**♪**

# **2-3.XM**口座開設

#### **XMTRADING** ゴールデンウィーク 100%ポーナス

### <span id="page-7-0"></span><u> ①XMのリアルロ座の登録</u> ※**↑**をタップすると口座開設画面に 移動します!

②赤枠の「個人情報」を入力

### ※名前はローマ字記入

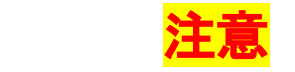

登録したメールアドレスに ログイン情報が送られてますので、 受け取れるようにしておきましょう!

### リアルロ座の登録1/2

#### ◎ ご登録完了までの推定時間は2分です

▲ 英語のアルファベット文字のみを用いてフォームを完成させて下さい。

日 お客様の身分証明書に記載されている通りの氏名をご入力の上、以下のすべての項目に回答ください。

△ Eメール連絡をすべて滞りなくお受け取りいただけるよう、site@xmtrading.comからのEメールが迷惑メールフォ ルダに紛れないよう設定をお見直しください。site@xmtrading.comを連絡先リストに追加することで、弊社からのEメ ールが迷惑メールフォルダに紛れることを未然に防ぎます。

### 個人情報

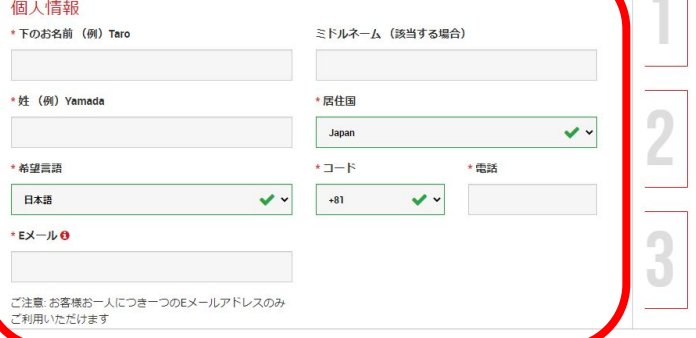

 $|\mathcal{N}|$ 

### 追加口座をご希望ですか?

既にXMTradingリアル口座をお持ちのお客様は、会 ■ページからワンクリックで簡単に口座を追加登録 できます。別途認証手続を進めていただく必要はご ざいません。

#### △ 追加口座開設

### ¥13000の取引ボーナス XMTradingのリアル口座を初めて開設 する際に¥13000の取引ボーナスを獲 得しよう。 最大\$10,500の入金ボー  $+x$

ご入金金額に加え、最大ボーナス総額 \$10,500 の2段階ボーナス

### 仮想通貨CFD

30以上の仮想通貨CFDペアを最大 250:1のレバレッジにて、手数料なし で一日24時間/週7日お取引いただけ ます。

# <span id="page-8-0"></span>**2-4.**取引口座詳細䛾入力①

【組織名】**Tradexfin Limited-FSA SD010**

【取引プラットフォームタイプ】**MT4**

【口座タイプ】**Standard(1**ロット=**100,000)**

※少額でとにかく実践経験を積みたい方は **Micro**口座がオススメ!

※ニュースレターにチェックは不要

#### 取引口座詳細

\* 組織名

Tradexfin Limited - FSA SD010によって規制

### 以下に、対応する Tradexfin Limited の口座の特徴をご覧ください ▶ 規制機関: FSA ▶ ゼロカットシステム: はい ▶ 顧客資金の分別管理: はい

▶ 最大レバレッジ: 1:1000

\*取引プラットフォームタイプ

 $\checkmark$ MT4 (FXならびに株価指数、金属、エネルギーのCFD商品)

#### \*口座タイプ

Standard (1 ロット = 100,000)

選択してください Standard (1  $\Box \vee \Box$  = 100,000)

Micro (1  $\Box \vee \Diamond$  = 1,000) XMTrading KIWAMI極 (1□ット=100.000)

XMTrading Zero (1 lot = 100,000)

私はニュースレターや企業ニュース、商品の最新情報を受け取ることに同意します。

### ステップ2へ進む

**FX LIVE TRADER YAMATO** 

 $\checkmark$ 

 $\checkmark$ 

# 取引口座詳細の入力(2)

【口座䛾基本通貨】**JPY** 【レバレッジ】**1**:**1000** 【口座ボーナス】受け取りを希望 ※投資家情報䛿大まかで**OK** ※口座パスは絶対忘れないように注意 ☆レバレッジ1000倍のメリット ※レバレッジとは? **→**少ない自己資金で取引が出来る

例:ドル円が**1**ドル**100**円で、**1**万通貨を取引する場合

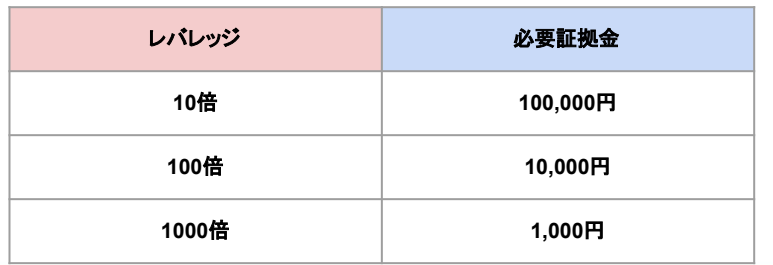

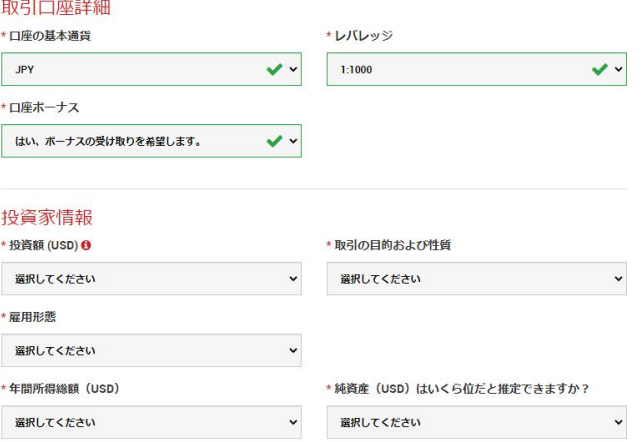

### 口座パスワード

口座パスワード欄は、英語のアルファベットで記入する必要があり、小文字、大文字、数字の3つの文字タイプを含める 必要がございます。また、次の特殊文字を使用することもできます:#[1()@\$&\*!?|..^/\+\_-

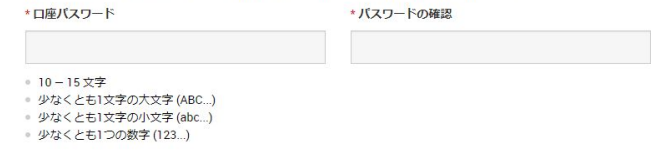

## **2-5.**口座へ䛾入金方法①

### <span id="page-10-0"></span>①**XM**にログインする

口座開設が完了すると口座詳細が記載されているメール が届きます。

※XMマイページへのログインは **MT4**䛾ログイン情報と同じです。

②ホーム画面にある「入金」をクリック

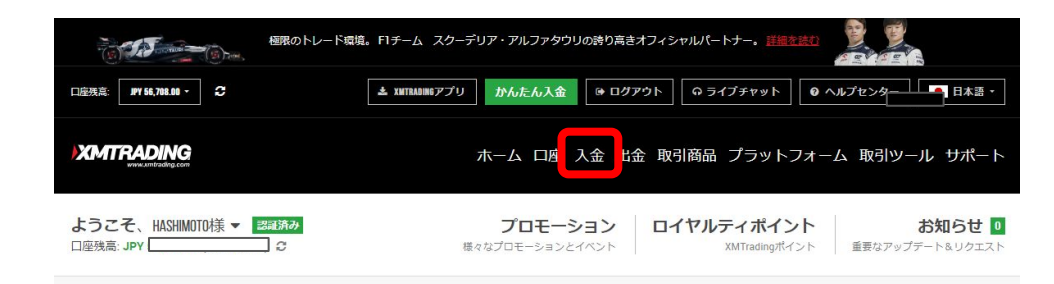

### **XMTRADING**

### お口座の詳細

#### XMTradingをお選び頂き誠にありがとうございます。

お客様のMT4のID: 25 77.ご希望のXMTrading MT4プラットフォームからサーバー XMTrading-Real 256にログインしてください。

ご登録手続きの際に作成したパスワードを利用して会員ページにログインすることが可能にな りました。

#### 会員ページへログイン

会員ページからは、口座状況の確認、資金の管理、取引履歴のダウンロードなど、 様々なことが可能です。

**FX LIVE TRADER YAMATO** 

会員ページへログイン⇒こちらをクリック

今日ページへログイン

## 口座への入金方法(2)

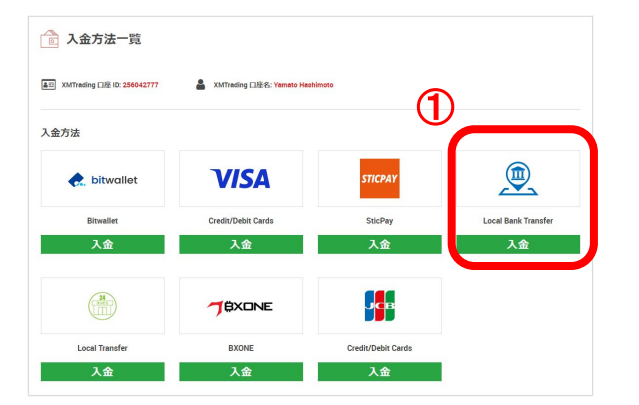

【クレジットカード入金の場合】 **VISA**か**JCB**を選択してサイトに 従って入金をする。

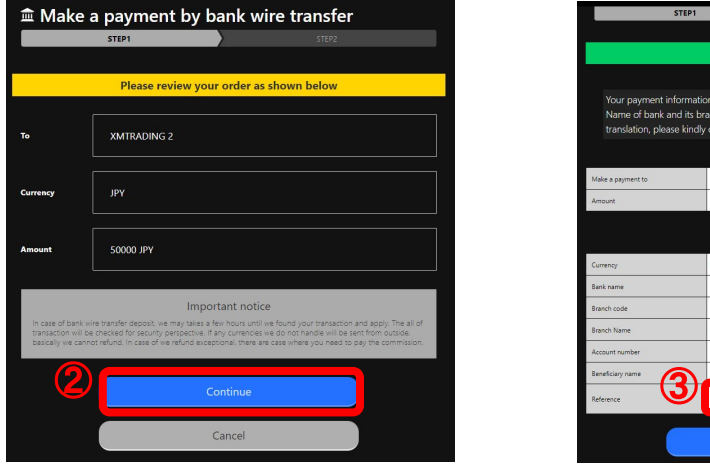

【銀行振り込みの場合】 赤枠①䛾「**Local Bank Transfer**」を クリックする。 サイトに従って進めて金額に 間違いがなけれ䜀赤枠②をクリックする。

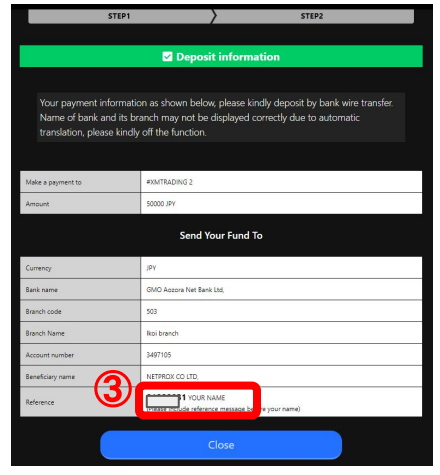

 $|\mathcal{N}|$ 

振込先が表示されるので、振込名義人の 自分の名前の前に赤枠③の数字を 記載して入金すれ䜀**2**営業日くらいで 反映されます。

## **3.MT4**について

<span id="page-12-0"></span>**MT4(MetaTrader 4)**䛿**FX**を行うため䛾非常に便利なプラットフォームです。

まず䛿、**MT4**䛾特徴について紹介します。

## 【**MT4**䛾**5**つ䛾特徴】

**FX LIVE TRADER YAMATO** 

■多くのテクニカルインジケーターやチャート描画ツールで相場分析が出来る

■1クリックでの取引や様々な注文タイプを利用することが出来る

■外国為替、CFD、指数、貴金属など様々な金融商品の取引に対応している

■日本語にも対応しているため使いやすい

**■**スマホアプリもある

# **3-2.MT4**䛾ダウンロード

<span id="page-13-0"></span>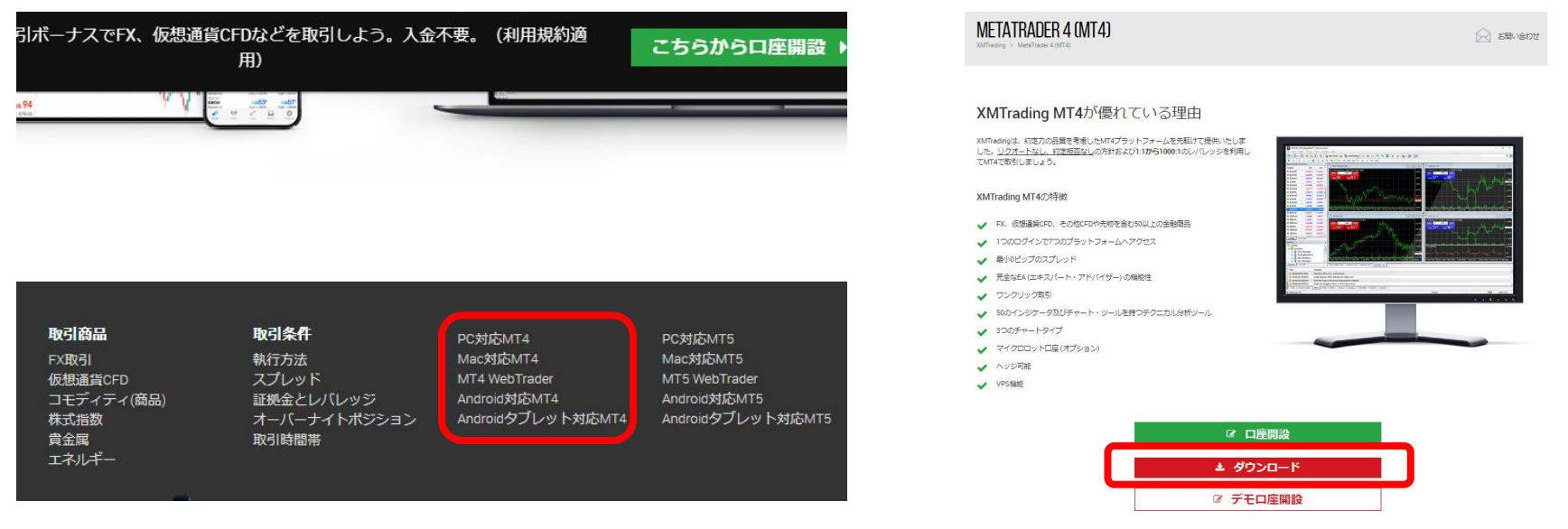

①**XM**䛾サイト下部から端末に合った **MT4**をクリックする ※**Windows**䛿**PC**対応**MT4**

②**DL**ページ䛾下部にある「ダウンロード」を クリックして保存し、インストールする。

 $\boxed{\sim}$  FX LIVE TRADER YAMATO

# **3-3.MT4**へ䛾ログイン

<span id="page-14-0"></span>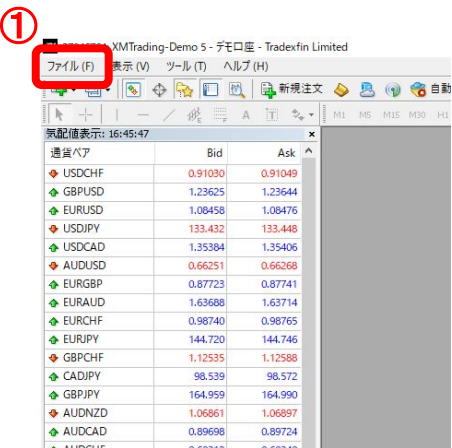

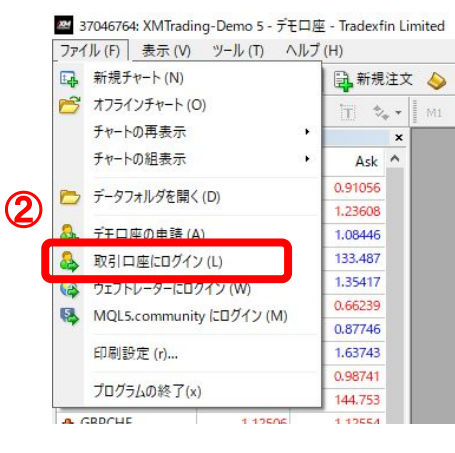

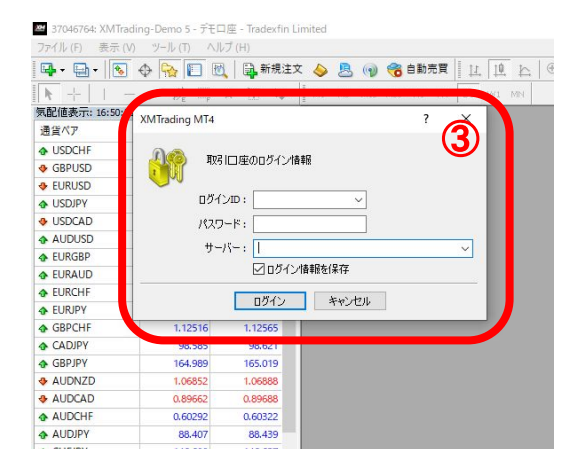

**MEX LIVE TRADER YAMATO** 

**MT4**䛾ソフトを開いたら作成した取引口座にログインしましょう! 左上䛾「ファイル」**→**「取引口座にログイン」**→**「ログイン情報䛾入力」 ※ログインIDとサーバーはXMから送られてきた口座の詳細に記載してあります。 ログイン情報の確認はこちらをクリック

# **3-4.**チャート䛾表示䛾仕方

<span id="page-15-0"></span>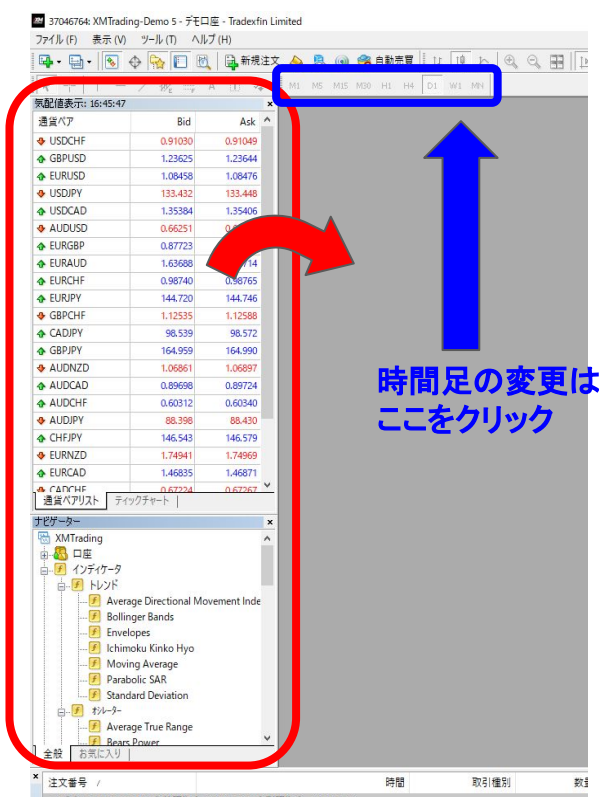

【チャート・インジケータの表示の仕方】

左の赤枠の中の取引したい通貨ペアをグレーゾーンに ドラッグ&ドロップすることでチャートを表示出来ます。

また、チャートにインジケータを表示させたいときも 左下のインジケータから表示させたいものを チャート上にドロップすることで表示出来ます。

☆チャートを複数表示させると見づらいので整列をしよう!

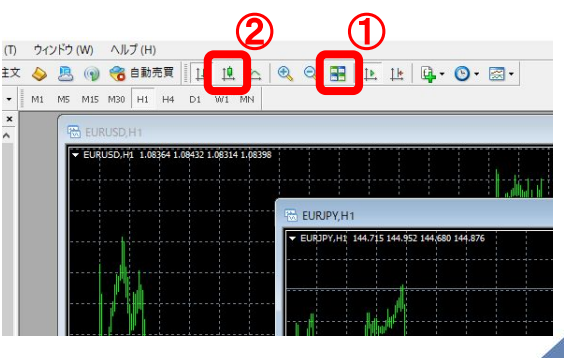

■ A Liq Q <sub>国 国</sub> Liq o a liq D でチャートの整列(Alt+R) ②でロウソク足**(Alt+2)**

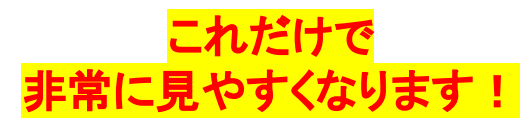

## **4.**注文方法について

<span id="page-16-0"></span>**■**注文方法䛿大きく分けて**"**成行注文**"**と**"**指値注文**"**と**"**逆指値**"**䛾**3**つがあります。 自分のトレードスタイルや相場状況に適した注文方法を選択することで 有利なポイントで䛾エントリーやトレンドに乗り遅れるといったことが減り、 利益を大きくすることが出来るのでしっかり覚えましょう !

【成行注文】 今の値段で注文する方法 すぐにポジションを 持ちたい時に有効 ※初心者向き 【指値注文】 ここまで上がったら売る、ここ まで下がったら買う というように指示する注文 逆張りトレードで使用する 【逆指値注文】 指値注文とは逆に ここまで上がったら買う、下 がったら売るという注文 ※トレンドフォロー

 $\boxed{\sim}$  FX LIVE TRADER YAMATO

# <span id="page-17-0"></span>**4-2.**注文方法**(**成行注文**)**

### 【成行注文】

成行注文䛿**"1**クリック**"**で注文出来ます。 まずは、赤枠の▽をクリックします。 そうすると、「**SELL**」と「**BUY**」という ボタンが表示されます。 上がると思ったら「**BUY**」をクリック 下がると思ったら「**SELL**」をクリックと 成行注文が出来ます。 ※最初だけ1クリックの同意がでるので 許可しましょう!

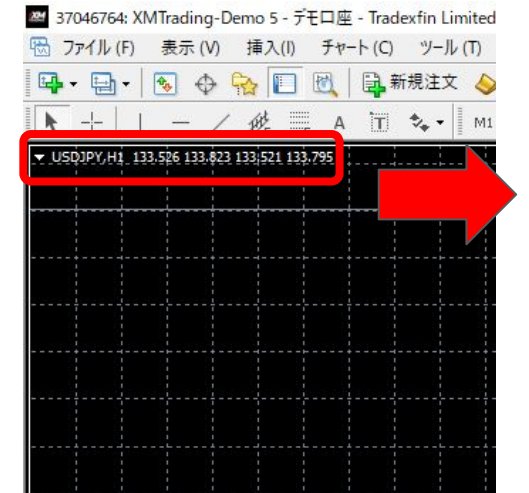

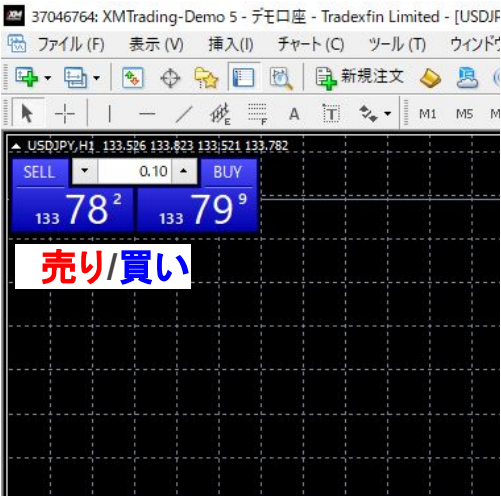

# **4-3.**注文方法**(**指値注文**)**

<span id="page-18-0"></span>①新規注文 ②オーダーの注文から **①の注文種別を**  指値注文に変更 ②から「**Buy Limit**」か 「**Sell Limit**」を選択 ③価格を入力して **T/P**と**S/L**を設定 ④発注

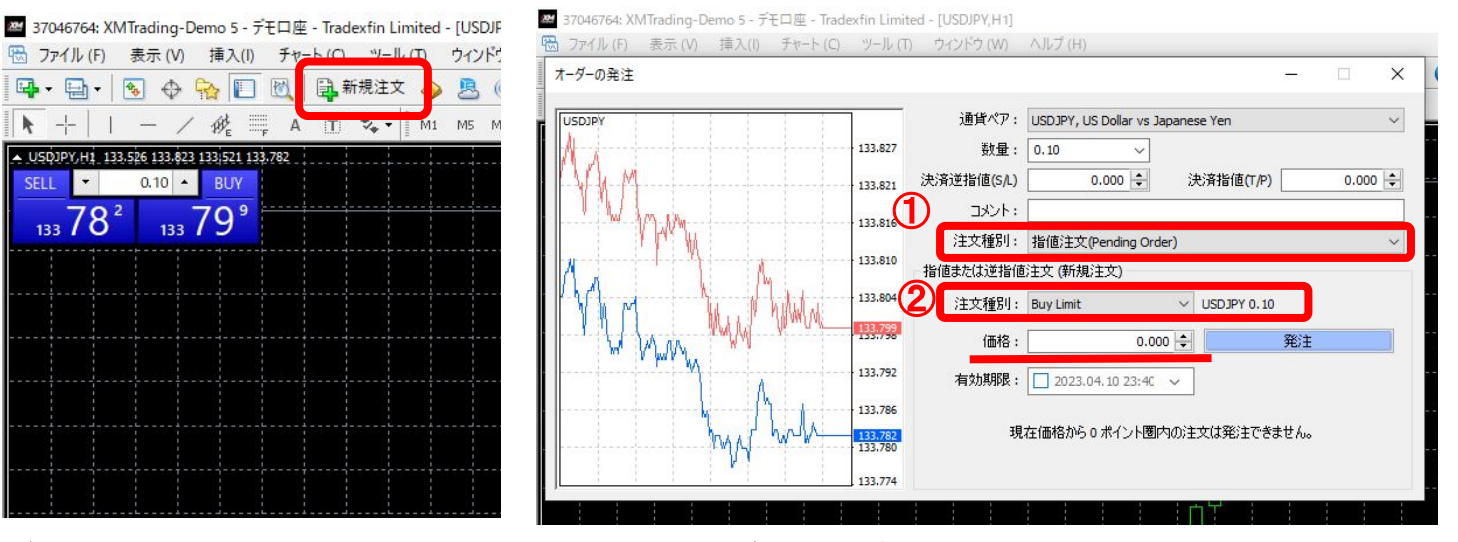

**FX LIVE TRADER YAMATO** 

**Buy Limit=**こ䛾値まで下がったら買う注文 **Sell Limit=**こ䛾値まで上がったら売る注文 ☆**T/P**と**S/L**について

> どちらも設定した価格に達したら決済するという注文です。 **T/P**=利食い注文**(**利益確定する注文**) S/L**=損切り注文**(**損失制限する注文**)**

# <span id="page-19-0"></span>**4-4.**注文方法**(**逆指値注文**)**

①新規注文 ②オーダーの注文から **①の注文種別を**  指値注文に変更 ②から「**Buy Stop**」か 「**Sell Stop**」を選択 ③価格を入力して **T/P**と**S/L**を設定 ④発注

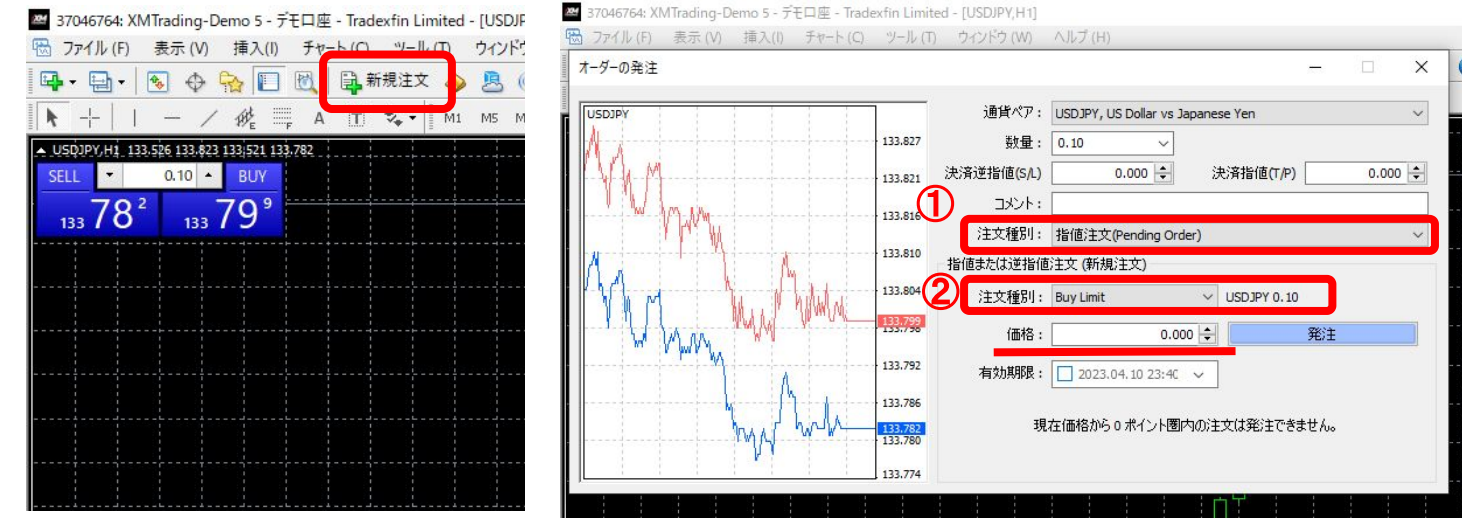

**FX LIVE TRADER YAMATO** 

**Buy Stop=**こ䛾値まで上がったら買う注文 **Sell Stop=**こ䛾値まで下がったら売る注文

# **5.**決済方法について

<span id="page-20-0"></span>■決済する方法は大きく分けて3種類あります。

①注文時に利食い**(T/P)**と損切り**(S/L)**ポイントを決めて注文する方法

②注文してから**T/P**と**S/L**を決める方法

③手動で決済する方法

【①**T/P S/L**を先に設定する】

指値や逆指値注文で使う 自分が決めたシナリオに沿ってポ ジションを持つ前に 設定します。 でないと、寝てるときに ポジションを持ってしまい ロスカット**...**なんてことも

### 【②注文してから設定する】

主に成行注文で使う 成行で注文するときは すぐにポジションを持ちたい ときな䛾で、**T/P S/L**を 事前に設定している時間が もったいないです。 注文後に設定しよう!

【③手動で決済する】 主に損切りや利確するときに 使います。 シナリオ通りに進まない場合や 新しく逆に進みそうな 要因が急に出てきたときに リスクヘッジで使用しよう!

# <span id="page-21-0"></span>**5-2.**注文時䛾**T/P S/L**設定方法

①ツールバー䛾「新規注文」をクリック

②オーダーの発注の「決済逆指値」と

「決済指値」を入力

③注文種別を選択

④価格を入力して発注

☆**S/L**と**T/P**を逆にしないように注意!

これから上がるという予想なら

 **S/L**䛿価格より低い数値、**T/P**䛿価格より 高い数値になります。下がる予想なら その逆です。

| 過 ファイル (F) 表示 (V) 挿入(I) チャート (C) ツール (T) ウィンドウ (W) ヘルプ (H)                                                               |  |  |  |  |  |  |  |  |
|----------------------------------------------------------------------------------------------------|--|--|--|--|--|--|--|--|
|                                                                                                    |  |  |  |  |  |  |  |  |
| $+$     - / $\mathcal{B}_2$ = A $\overline{1}$ $\mathcal{R}_2$ + $\overline{1}$ M1 M5 M15 M30 $\overline{1}$ H4 D1 W1 MN |  |  |  |  |  |  |  |  |

<sup>37046764:</sup> XMTrading-Demo 5 - デモロ座 - Tradexfin Limited - [USDJPY.H1]

ファイル(F) 表示(V) 挿入(I) チャート(C) ツール(T) ウィンドウ(W) ヘルプ(H)

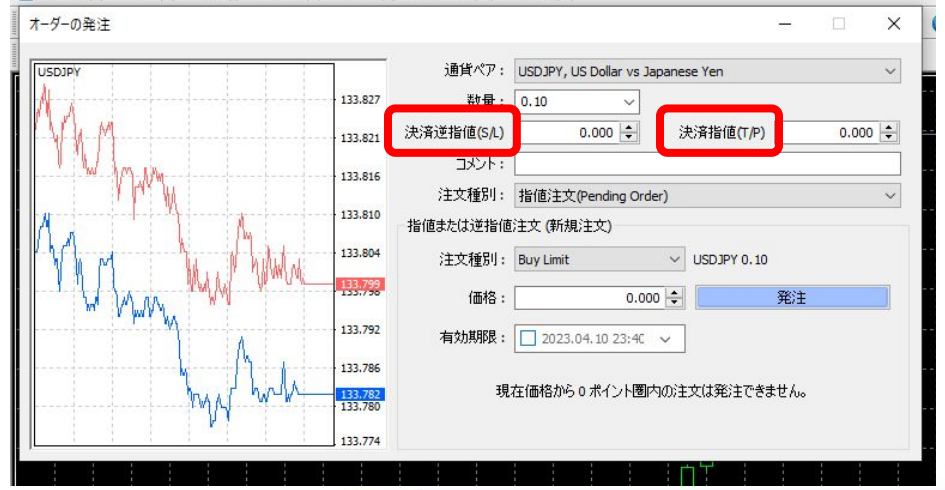

# 注文後のT/P,S/L設定方法

数量 通貨パア 価格 決済逆指值(S/L) ①ポジションを持っている通貨ペアの  $0.10$ 133.126  $0.000$ usdipy  $6.10%$  **S/L**か**T/P**をダブルクリック ライブラリ | エキスパート | 操作履歴 ②オーダーの発注の「決済逆指値」と 图 37046764: XMTrading-Demo 5 - デモロ座 - Tradexfin Limited - [USDJPY,H1] % ファイル(F) 表示(V) 挿入(I) チャート(C) ツール(T) ウィンドウ(W) ヘルプ(H) オーダーの発注 #15469862 buy 0.10 USDJPY で 133.126 sl: 0.000 tp: 0.000 「決済指値」を入力 通貨ペア: USDJPY, US Dollar vs Japanese Yen USDJPY 133.420 数量: 0.10  $\sim$ ③「変更する」をクリック 33.417 決済逆指値(SA)  $0.000$   $\hat{z}$ 133,414 コメント: 133,409 注文種別: 注文の変更または取消 ☆ドラッグ&ドロップでも設定可 133.403 注文の変更 133.397 v ポイント 現在値との差: 0 現在値との差: 0 いちいちオーダーの発注を開くのが 133.391 下段にコピー: 133, 401 133.385 決済逆指値(SA)  $0.000 \div$ 面倒くさい人は、エントリーポイントの 133.379 ·ジション #15469862 buy 0,10 USDJPYの S/Lを:0,000 T/Pを:0,000 に変更す 現在価格から0ポイント圏内の注文は発注できません。 133.373 ラインをドラッグ&ドロップでも設定出来る!133.367

**FX LIVE TRADER YAMATO** 

決済指值(T/P)

 $0.000$ 

決済指値(T/P)

下段にコピー:

決済指値(T/P)

価格

133.376

 $\times$ 

 $0.000 \div$ 

ポイント

133.401

 $0.000 -$ 

 $\checkmark$ 

# **5-3.**手動で決済する方法

 $2500 \times$ 2 500

**FX LIVE TRADER YAMATO** 

<span id="page-23-0"></span>学客指/古(T/D) 価格 ■**MT4右下の損益の下にある「×」を** 133.376  $0.000$  $0.000$  クリックすると表示されている損益で 決済されます。<br>
お<mark>☆自分のリスク許容度を理解しよう!</mark>

**XM**䛾**Standard**口座で䛿**1lot**=**10**万通貨です。※**Micro**口座䛿**1000**通貨

**1pip**䛿「各通貨䛾最小単位䛾**1%**」と定義されている䛾で、日本円䛾場合**0.01**円となります。

**EUR/JPY**など䛾クロス円で、**1lot**で**1pip**動くと**10**万通貨**×0.01**円=**1,000**円䛾損益となります。

ドル䛾場合䛿**1pip**=**0.0001**ドルな䛾で、**1lot**で**1pip**動くと**10**ドルとなり、

**1**ドル=**100**円とすると**1,000**円と算出することが出来ます。

1取引の損益を把握して計画的なトレードをしよう !

## **6.XM**から䛾出金方法

個に抑えるため、XMTrading.co

\*\*\*\*\*\*\*\*\*\*\*\* まったい 1る可能性があることを認め、同意し

 $(78.2 - 63)$ 

<span id="page-24-0"></span>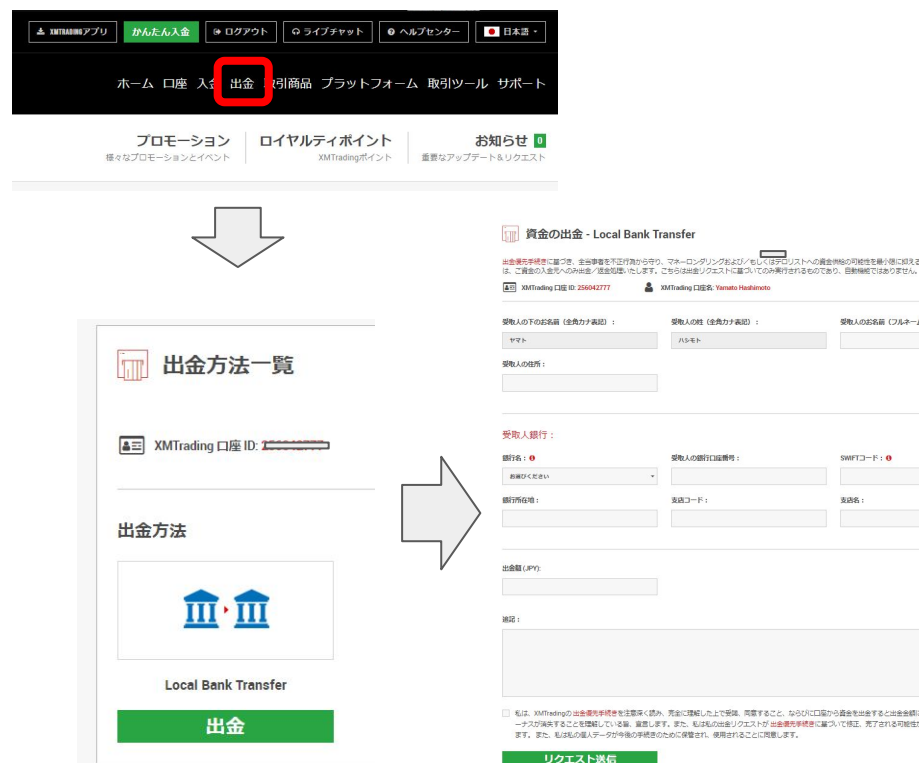

①**XM**䛾サイトを開く ②「出金」をクリック ③出金方法を選択 4資金の出金の内容を記入 ⑤リクエスト送信 【**SWIFT**コードと䛿?】 国際間の銀行間送金で使用される銀行や 支店を識別するため䛾**8**~**11**䛾英数字です。

**<https://zengin.ajtw.net/> ←確認はここから** 

## 出金時の注意事項

**MEX LIVE TRADER YAMATO** 

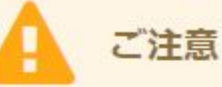

- 英語のアルファベット文字のみをご利用ください(ただし、全角力ナ表記と記載のある氏名入力欄を除く)。
- XMTradingは、JPY2,500の送金手数料が適用されるJPY400,000未満の金額の出金を除き、すべての出金手数料を負担いたします。
- お客様からの国内銀行送金による資金の出金お申込みは、XMTradingが日本の銀行口座にJPY通貨にてのみ処理いたします。
	- XMTradingは、お客様の銀行口座がJPY通貨建てでない場合の銀行送金によるご出金におきましては、両替レートの差額を負担いたしません。
	- XMTradingは、出金金額をお客様のMT4/MT5口座の通貨からプラットフォームのレートにてJPYへ換算いたします。
	- さらなる両替を避けるため、弊社ではJPY建ての銀行口座をご利用いただくことをお勧めいたします。
- ▶ 以下の銀行への出金処理はできませんのでご注意ください: ゆうちょ銀行、PayPay銀行 (ジャパンネット銀行) およびセブン銀行。
- 最低出金額は10,000 JPY (もしくはその他の通貨相当額) ですので、ご注意ください。
- 国内の銀行送金による出金は、資金の受け取りまでに2~5営業日を要する場合がございます。

### ※**2023**年**4**月時点

# **7.MT4**䛾便利な機能

<span id="page-26-0"></span>**MT4**に䛿スムーズに取引をするため䛾便利な機能がたくさんあります。 これを覚えておくと設定している時間や注文するまでの時間を短縮することが 出来るので、ストレスフリーでトレードに集中することが出来ます。

今回はそんな中でも私がオススメする<mark>便利機能</mark>を紹介します。

### 【**MT4**䛾便利な機能】

**FX LIVE TRADER YAMATO** 

■チャートに設定したインジケータなどを定型チャートとして保存する方法

■自分が良くトレードするチャートをチャート組として保存する方法

**■**おすすめショートカットキー

## 定型チャ

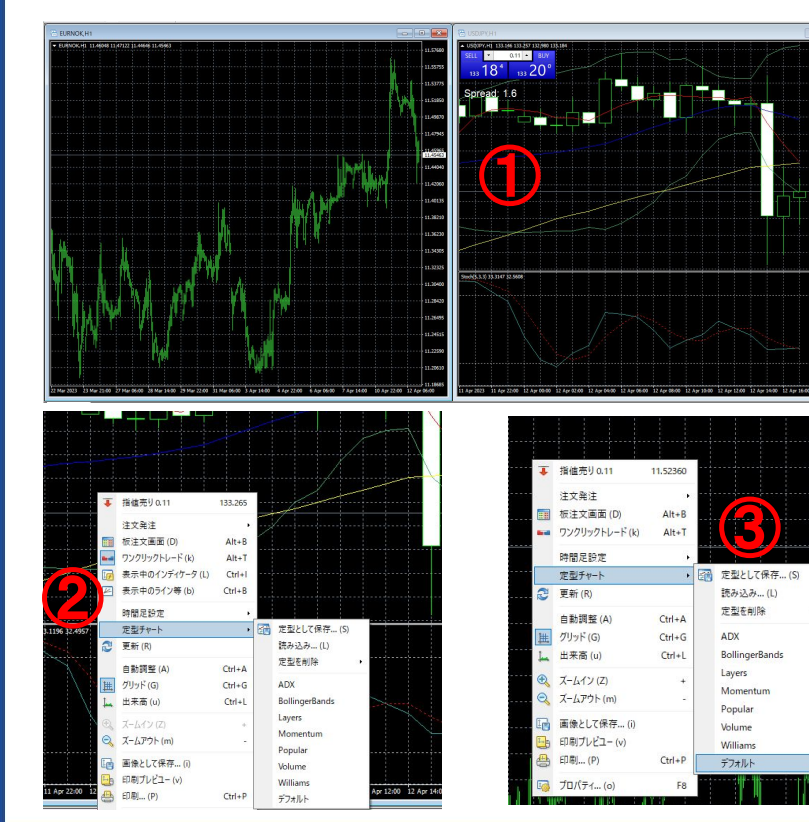

新しくチャートを表示したときに **1** つ **1** つ インジケータを入れなくて良い便利機能 ①インジケータを挿入しているチャートを 右クリック ②定型チャート **→**定型として保存 ③新チャートで右クリック **→**定型チャート 4保存したものをクリック

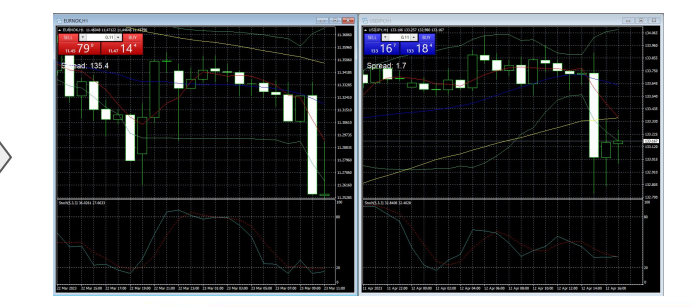

 $|\mathcal{N}|$ **FX LIVE TRADER YAMATO** 

# チャート組

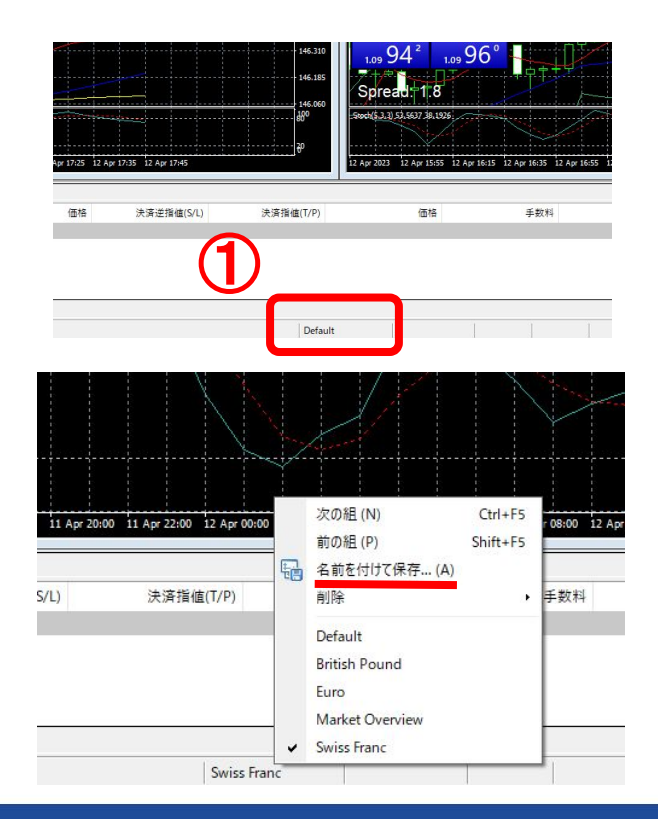

普段良くトレードするチャート組を 保存することで、いちいち気配値から チャートを出す手間がなくなる便利機能 ①良く使うチャート組を表示する ②赤枠①をクリック**→**名前を付けて保存 ③表示したい時は赤枠①をクリック ④保存したチャート組を選択 ※注意 保存したチャート組上で通貨ペアを 変更してしまうと上書きされてしまいます。 普段と違うチャートを表示させる時は チャート組も変更しましょう。

> **FX LIVE TRADER YAMATO**  $|\mathcal{N}|$

# ショートカットキー

ショートカットキーを使うことでマウス操作よりも迅速にトレードをが出来ます。 トレードにおいて時間は非常に重要なので、ショートカットを活用して スピードと効率性を上げていきましょう!

**■**ウィンドウ䛾整列(**Alt+R**)

**→**新しくチャートを表示したときに、綺麗に並べることが出来ます。

**■**新規注文(**F9**)

→指値、逆指値注文をしたいときに、オーダーの発注を開くことが出来ます。 **■**気配値表示(**Ctrl+M**)

**→**新しく通貨ペアを表示したいときに、気配値を開くことが出来ます。

**■**ナビゲーター(**Ctrl+N**)

**→**インジケータを入れたいときに、ナビゲーターを開くことが出来ます。

<span id="page-30-0"></span>**8.**用語集① **■Bid(**ビッド**)** 買い注文の価格 ■**Ask(アスク)** 売り注文の価格 **■**スプレッド **Bid**と**Ask**䛾価格差で**FX**会社が 設定出来る手数料 **■Lot(**ロット**)** 取引量䛾単位で通常䛿**1Lot**=**10**万通貨 ※**FX**会社や口座により変わります。 **■S/L(**ストップロス**)** 損切り注文 **■T/P(**テイクプロフィット**)** 利食い注文 **■**スワップ 金利差損益 **■**デイトレード

取引を翌日に持ち越す際に発生する **■**スキャルピング 数分で小さな利益を狙う取引スタイル 1日の間にポジションを開いたり 閉じたりする取引スタイル **■**スイングトレード 数日から数週間の期間にわたり ポジションを保有する取引スタイル **■**ポジショントレード 数週間から数ヶ月の期間にわたり ポジションを保有する取引スタイル

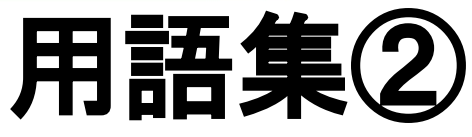

<span id="page-31-0"></span>**■**ナンピン 損失を出したポジションに対して、 さらに同じ方向へ取引を行い、 平均取得価格を下げる**(**上げる**)**ことで、 リスク分散し利益を得やすくする取引。 価格がわずかに変動しただけで損失を 回復できるようにする方法 **■**ドテン売買 急に相場が反転する局面で現在のポジション を一度解消して逆のポジションを取る取引戦 術。 相場の変動に対応し利益を追求する方法 **■**レバレッジ

てこの原理という意味で、借入金を利用して少 ない資金でも大きな取引が出来ます。

**■pip(pips)** 最小通貨単位䛾**1**パーセント(**1/100**) 日本円の最小単位は1円なので、 **0.01**円=**1**銭が**1pip ■**ロスカット 損失が所定の水準に達したときに ポジションが強制的に決済されること **■**押し目買い 上昇トレンドの途中で一時的な価格の 下落(押し目)がある際に、その下落 局面で買いポジションを取る戦術 反対語が戻り売り

# **9.**おわりに

<span id="page-32-0"></span>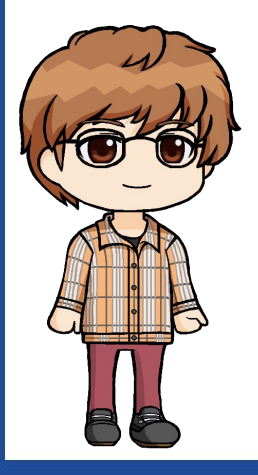

## 最後まで読んで頂きありがとうございます。

## **FX**初心者䛾方䛿、

## **"**何から始めていいか分からない**" "**ど䛾ようにトレードすべきな䛾か**" "**どうやったら勝ち続けられる䛾か**"**

色んな疑問や不安があると思いますが、 まずは本書に沿って準備を進めていきましょう!

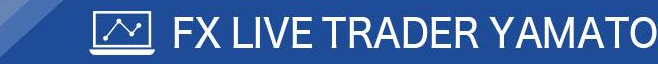

## もちろん分からないことがあれば、 **LINE**で何でも気軽に聞いてください**♪**

## 正しいノウハウに従って取り組んでいけば、 年齢**/**職業**/**場所問わずに**"**手堅く稼ぐことができる**"**

### それが【**FX**トレード】です。

## そして、こうやってあなたと出会えたのも 何か䛾**"**縁**"**です。

## これからも変わらずに**"FX**ライブトレード**"**を 毎日開催していきますので、一緒に成長して いきましょう!

### **P.S.**

## 最後に、あなたのことを少しだけ教えてくれますか? **今後の参考にさせて頂きます♪**

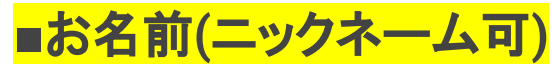

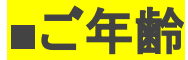

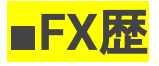

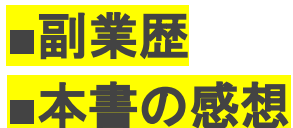

### それでは、あなたからのLINEを楽しみにしておりますね<del>○</del>

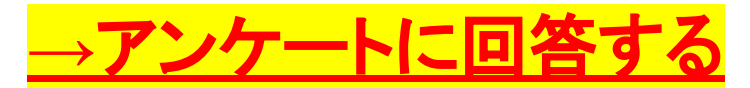

**→**[アンケートに回答する](https://8mato.com/fxma8)  **FX**ライブトレーダー 大和

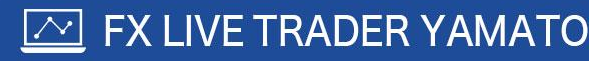